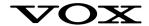

# JamVOX

# Installation/Setup guide

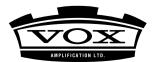

**E** 5

### Precautions

#### Location

Using the unit in the following locations can result in a malfunction.

- In direct sunlight
- Locations of extreme temperature or humidity
- Excessively dusty or dirty locations
- Locations of excessive vibration
- Close to magnetic fields

#### Interference with other electrical devices

Radios and televisions placed nearby may experience reception interference. Operate this unit at a suitable distance from radios and televisions.

#### Handling

To avoid breakage, do not apply excessive force to the switches or controls.

#### Care

If the exterior becomes dirty, wipe it with a clean, dry cloth. Do not use liquid cleaners such as benzene or thinner, or cleaning compounds or flammable polishes.

#### Keep this manual

After reading this manual, please keep it for later reference.

#### Keeping foreign matter out of your equipment

Never set any container with liquid in it near this equipment. If liquid gets into the equipment, it could cause a breakdown, fire, or electrical shock. Be careful not to let metal objects get into the equipment.

#### THE FCC REGULATION WARNING (for USA)

This equipment has been tested and found to comply with the limits for a Class B digital device, pursuant to Part 15 of the FCC Rules. These limits are designed to provide reasonable protection against harmful interference in a residential installation. This equipment generates, uses, and can radiate radio frequency energy and, if not installed and used in accordance with the instructions, may cause harmful interference to radio communications. However, there is no guarantee that interference will not occur in a particular installation. If this equipment does cause harmful interference to radio or television reception, which can be determined by turning the equipment off and on, the user is encouraged to try to correct the interference by one or more of the following measures:

- Reorient or relocate the receiving antenna.
- Increase the separation between the equipment and receiver.
- Connect the equipment into an outlet on a circuit different from that to which the receiver is connected.
- Consult the dealer or an experienced radio/TV technician for help.

Unauthorized changes or modification to this system can void the user's authority to operate this equipment.

#### Notice regarding disposal (EU only)

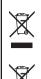

When this "crossed-out wheeled bin" symbol is displayed on the product, owner's manual, battery, or battery package, it signifies that when you wish to dispose of this product, manual, package or battery you must do so in an approved manner. Do not discard this product, manual, package or battery along with ordinary household waste. Disposing in the correct manner will prevent harm to human health and potential damage to the environment. Since the correct method of disposal will depend on the applicable laws and regulations in your locality, please contact your local administrative body for details. If the battery contains heavy metals in excess of the regulated amount, a chemical symbol is displayed below the "crossed-out wheeled bin" symbol on the battery or battery package.

## **Copyright Disclaimer for JamVOX**

JamVOX is a professional device and is intended for use only with musical works and sound recordings for which you yourself own the copyright, for which you have received permission for use from the copyright holder(s), or are in the public domain.

If you are not the copyright holder of a musical work or a sound recording and you have not received permission from the copyright holder(s), you may be violating federal copyright law if you produce and distribute CDs or other sound recordings, broadcast, publicly perform, sell, or make other unauthorized use of the copyrighted works. Infringers of copyrighted works may be liable for monetary damages and other penalties. If you are unsure about your rights, please consult a copyright attorney.

YOU UNDERSTAND AND AGREE THAT YOU WILL BE SOLELY RESPONSIBLE FOR ANY LICENSES, CONSENTS, WAIVERS, PERMISSIONS AND/OR OTHER AUTHORIZA-TIONS THAT MAY BE REQUIRED FOR THE USE OF ANY MUSICAL WORKS AND/OR SOUND RECORDINGS.

YOU EXPRESSLY UNDERSTAND AND AGREE THAT UNDER NO CIRCUMSTANCES WILL VOX AND KORG BE LIABLE FOR ANY INFRINGEMENT COMMITTED BY YOU USING ANY VOX OR KORG PRODUCT; VOX AND KORG SHALL NOT BE LIABLE FOR ANY DAMAGES, INCLUDING WITHOUT LIMITATION, ANY INDIRECT, SPECIAL, INCIDENTAL, OR CONSEQUENTIAL DAMAGES, ANY LOST PROFITS, LOSS OF GOOD-WILL, OR ANY OTHER DAMAGES, HOWSOEVER CAUSED, AND ON ANY THEORY OF LIABILITY, RELATING TO OR RESULTING FROM THE USE OF, OR THE INABILITY TO USE, JAMVOX OR ANY OTHER VOX OR KORG PRODUCT.

#### Data handling

Incorrect operation or malfunction may cause the contents of memory to be lost, so we recommend that you save important data on a CD or other media. Please be aware that VOX will accept no responsibility for any damages which may result from loss of data.

- Mac and the Mac logo are registered trademarks of Apple Inc., registered in the U.S. and the other countries.
- Windows XP and Windows Vista are registered trademarks of Microsoft Corporation in the U.S. and the other countries.
- All product names and company names are the trademarks or registered trademarks of their respective owners.

# Introduction

Thank you for purchasing the VOX **JamVOX**. To help you get the most out of your new equipment, please read this installation/setup guide and the owner's manual provided in the installation CD, and use the product as directed.

## Contents of the package

This product includes the following items. After you open the package, check that all items are present. If any are missing, please contact VOX distributor.

- JamVOX Monitor
- USB cable
- Installation CD (contains JamVOX Software, Drivers, and Owner's manual)
- Two audio CDs (karaoke songs for guitar)
- JamVOX installation/setup guide (the document you're reading)

## **Main Features**

- Complete software modeling of famous amps and effect units with the realism you expect from VOX, the legendary guitar amp manufacturer.
- Guitarist-friendly music player with numerous convenient functions for jamming and practicing.
- Revolutionary new GXT (Guitar XTracktion) function cancels or isolates the guitar parts of existing songs, fulfilling the dream of all guitarists.
- Comes as a set with the high-quality JamVOX Monitor that you can use simply by connecting it to your computer's USB port and plugging-in your guitar.
- Comes with thirty guitar karaoke tracks that every guitarist knows (recorded by Hal Leonard Corporation, USA).

## Caution

• The software license agreement for this product is included on the installation CD. You must read this license agreement before you install the software. Your installation of the software will be taken as your acceptance of this agreement.

# JamVOX Monitor

The JamVOX Monitor is a 2-in/2-out USB audio interface and powered monitor with two 3-inch full-range speakers.

It can also be used as an audio interface for any software that supports CoreAudio or ASIO.

Do not connect the JamVOX Monitor to your computer before installing the JamVOX Driver and Software.

## Front and rear panels

You must turn down the volume of your equipment before you make connections. If you neglect to take this precaution, you risk damaging your speaker system and other equipment, or causing malfunctions.

### Front panel

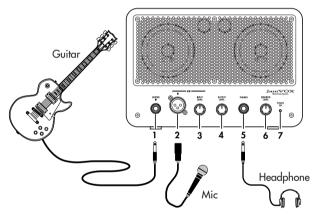

#### 1. GUITAR IN jack

Connect your guitar here.

#### 2. MIC IN jack

Connect your dynamic mic here. The mic can be used simultaneously with the guitar.

Only a dynamic mic can be connected; condenser mics that require a power supply cannot be connected.

#### 3. MIC INPUT LEVEL knob

Adjusts the input level of the mic.

#### 4. OUTPUT LEVEL knob

Adjusts the output level of the rear panel LINE OUTPUT jacks.

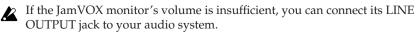

#### 5. PHONES jack

Connect your headphones here.

#### 6. MONITOR LEVEL knob

Adjusts the volume of the internal speakers and the headphones.

#### 7. POWER ON indicator

This will light when the JamVOX Monitor is connected to your computer via USB, and the power is on.

### **Rear panel**

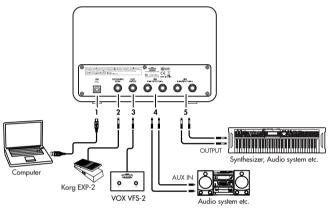

#### 1. USB connector

Use the included USB cable to connect this to the USB connector of your computer.

#### 2. EXPRESSION PEDAL jack

Connect an optional Korg EXP-2 foot controller here.

#### 3. FOOT SWITCH connector

Connect an optional VOX VFS2 foot switch here.

#### 4. LINE OUTPUT L/R jacks

Connect your audio playback system here.

#### 5. LINE INPUT L/R jacks

Here you can input a line-level audio signal.

If you're using the JamVOX Monitor with other software that supports CoreAudio or ASIO, connect the output jacks of your synthesizer, other electronic instrument, or audio source to these jacks.

**Note** The JamVOX Monitor gives priority to the front panel input jacks. These rear panel input jacks cannot be used if a guitar or mic is connected to the front panel input jacks. If you want to use these jacks, disconnect your guitar and mic from the front panel input jacks.

# Installing the software

## Windows XP

To install the software in Windows XP, proceed as follows.

Don't connect the JamVOX Monitor to your computer until you've installed the JamVOX Driver and Software.

- *1* Insert the installation CD into your CD drive. The installer will start up.
- $2\,$  Click [Install], and proceed as directed by the on-screen instructions.

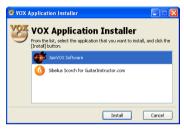

- **Note** Sibelius Scorch is the web browser plug-in to view the scores from GuitarInstructor.com. If you want to install this plug-in, click and select the Sibelius Scorch installer. In certain cases, it may take some time for the Sibelius Scorch installer to start up. If so, please wait until the installation screen appears.
- $3\,$  When the installation is finished, click the [Close] button to exit the installer.
- 4 A screen will tell you to connect the JamVOX Monitor to your computer. Click the [OK] button, and use the USB cable to connect the JamVOX Monitor to your computer. In the lower right of the Windows screen, there will be a message saying "Your new hardware is installed and ready to use."
- **Note** When "Found New Hardware Wizard" appears, install the driver as directed by the on-screen instructions.

When "A problem occurred during hardware installation." appears in the lower right of the Windows screen, reconnect the JamVOX Monitor.

- **5** Double-click "JamVOX" on the desktop.
- 6 Click [Install], and install the JamVOX USB Driver as directed by the on-screen instructions.
- 7 When the installation is finished, click the [OK] button to exit the installer.
- **Note** On a Windows computer, you'll need to perform the step from 4 to 7 again if you connect the JamVOX Monitor to a different USB port.

## Windows Vista

To install the software in Windows Vista, proceed as follows.

Don't connect the JamVOX Monitor to your computer until you've installed the JamVOX Driver and Software.

- *1* Insert the installation CD into your CD drive. The installer will start up.
- 2 Click [Install], and proceed as directed by the on-screen instructions.

| <br>VOX Application Installer     VOX Application Installer     From the list, select the application that you want to install, and click the     [Totab] button. |
|----------------------------------------------------------------------------------------------------|
| IamVOX Software     Sbelus Scorch for GuitarInstructor.com                                                                                                    |
| Instal Cancel                                                                                                    |

- **Note** Sibelius Scorch is the web browser plug-in to view the scores from GuitarInstructor.com. If you want to install this plug-in, click and select the Sibelius Scorch installer. In certain cases, it may take some time for the Sibelius Scorch installer to start up. If so, please wait until the installation screen appears.
- 3 When the installation is finished, click the [Close] button to exit the installer.
- 4 A screen will tell you to connect the JamVOX Monitor to your computer. Click the [OK] button, and use the USB cable to connect the JamVOX Monitor to your computer. In the lower right of the Windows screen, there will be a message saying "Your devices are ready to use."
- When "Device driver software was not successfully installed." appears in the lower right of the Windows screen, reconnect the JamVOX Monitor.
- **5** Double-click "JamVOX" on the desktop.
- 6 Click [Install], and install the JamVOX USB Driver as directed by the on-screen instructions.

Note In certain cases, it may take some time for the driver installation.

7 When the installation is finished, click the [OK] button to exit the installer.

**Note** On a Windows computer, you'll need to perform the step from 4 to 7 again if you connect the JamVOX Monitor to a different USB port.

## Mac OS X

To install the software in Mac OS X, proceed as follows.

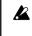

Don't connect the JamVOX Monitor to your computer until you've installed the JamVOX Driver and Software.

- Insert the installation CD into your CD drive, and double-click the installer. Then proceed as directed by the on-screen instructions to install the JamVOX Software.
- 2 When installation is finished, click [Close] to exit the installer.
- Although JamVOX Monitor is recognized by Mac OS X and appears in the Sound System Preferences when the device is connected without installing JamVOX software, the device does not work properly, no sound is provided. In this case, please disconnect the device and install JamVOX software from the software CD-ROM, then connect the device again.

# Setup

This section explains how to set up JamVOX.

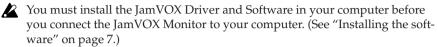

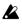

Turn the knobs of the JamVOX Monitor to their minimum position before you connect it to your computer.

- l Use the included USB cable to connect the JamVOX Monitor to your computer. (See "Rear panel" on page 6.) When you connect the JamVOX Monitor to your computer, the JamVOX Monitor will be powered-on, and the JamVOX Software will automatically start up.
- 2 Connect your guitar to the JamVOX Monitor's GUITAR IN jack. (See "Front panel" on page 5.)
- 3 While playing your guitar, use the JamVOX Monitor's MONITOR LEVEL knob to adjust the volume.

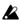

If the JamVOX Software doesn't start up when you connect the JamVOX Monitor, check the following points.

- If you're using a USB hub, make sure that it's a self-powered USB hub. The JamVOX Monitor won't work with USB hubs that are not self-powered.
- If you are using a self-powered USB hub, try connecting the JamVOX Monitor directly to a USB port of your computer, and see whether it works correctly. Also try disconnecting all connected USB devices, and see whether the JamVOX Monitor will work by itself.
- If the JamVOX Software still does not start up even after you've checked the above points, start up the software in the following way. Windows XP / Vista From the taskbar, click [Start]  $\rightarrow$  [All Programs], and from the menu choose [VOX] – [JamVOX] – [JamVOX]. Mac

In the "Applications" folder, double-click "JamVOX."

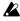

Do not connect the JamVOX Monitor to a USB port or USB hub that outputs a voltage higher than the 5V defined by the USB specification. Be aware that if you're using a self-powered USB hub, using the wrong AC adaptor with it may damage the JamVOX Monitor.

# **Quick Start**

In this section we'll explain the basics of using JamVOX by taking you through the actual steps of operation.

## Step 1 Listen to the sound of the guitar programs

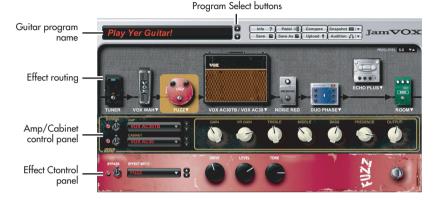

1 Click the Program Select buttons  $(\Delta / \nabla)$  located at the right of the Guitar program name.

Clicking these buttons will move up or down through the programs one by one. Play your guitar to try out each program.

- **HINT** You can also use other ways to select programs. In the Help menu, click "Owner's Manual..." to view the JamVOX Owner's manual, and refer to the section "Selecting programs."
- 2 Click the Amp/Cabinet name displayed above the Effect routing section.

In the Amp/Cabinet catalog that appears, you can change the amp/cabinet.

- **HINT** You can also change the effect units in the same way.
- **3** Try dragging and dropping an effect device to the location where you want to connect it. You are free to change the connected order of all of the effect units.
- **HINT** The amp/cabinet and effect units can be adjusted in their corresponding control panel. The Effect control panel is shown for the effect device you select by clicking.

Step2 Play back a song and cancel the guitar part

| Mixer                           | Record button                                                                                                    |                                      | Progress bar<br>I                                                                                                    |             |                                                                                |                            | GXT button          |                                      |                                                                             |                                                                                                    |
|---------------------------------|----------------------------------------------------------------------------------------------------|--------------------------------------|----------------------------------------------------------------------------------------------------|-------------|--------------------------------------------------------------------------------|----------------------------|---------------------|--------------------------------------|-----------------------------------------------------------------------------|----------------------------------------------------------------------------------------------------|
| PAN ECHO LOUDNESS               |                                                                                                    | 1:10                                 | Pla                                                                                                    | y Alon With | JamVOX                                                                         | Ê 🛛                        | AT) (1) (2)<br>3:24 | OVI U                                | th Tempo SE                                                                 | ARCH O                                                                                                    |
| Rec Rec Rec<br>Cuttar Mic Music | v m Master Library<br>↓ Music<br>Gutar Programs<br>↓ GXT Programs<br>↓ GMVON NET<br>v My Library<br>v C Presets<br>↓ Cr | 1<br>2<br>3<br>4<br>5<br>6<br>7<br>8 | <ul> <li>Name</li> <li>Play Along</li> <li>Rock 1</li> <li>Rock 2</li> <li>Rock 3</li> <li>Rock 4</li> <li>Rock 5</li> <li>Rock 6</li> <li>Rock 8</li> </ul> | With JamVOX | Artist<br>JamVO<br>JamVO<br>JamVO<br>JamVO<br>JamVO<br>JamVO<br>JamVO<br>JamVO | x<br>x<br>x<br>x<br>x<br>x | Album               | 95<br>105<br>110<br>105<br>90<br>110 | Genre<br>Heavy Rock<br>Rock<br>Rock<br>Rock<br>Rock<br>Rock<br>Rock<br>Rock | Time           0:00         A           0:00         CO           0:00         CO           0:00         CO           0:00         CO           0:00         CO           0:00         CO           0:00         CO           0:00         CO           0:00         CO           0:00         CO           0:00         CO |
|                                 | Library                                                                                                    |                                      |                                                                                                    |             | Mo                                                                             | ain lis                    | st                  |                                      |                                                                             |                                                                                                    |

1 Add song data from your computer to the library by dragging and dropping it into the Main list.

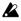

The following formats of song data can be added to the library and played: WAV (.wav/.wave), AIFF (.aif/.aiff), MP3 (.mp3), Windows Media Audio (.wma, supported only in Windows), and AAC (m4a, supported only if QuickTime 7 is installed). Song data protected by DRM (Digital Rights Management) cannot be played.

- 2 Double-click the name of a song you added. The song will play.
- **HINT** To adjust the volume, use the fader located in the right side of the Mixer.
- 3 Drag the Progress bar pointer to find the guitar solo within the song, and play it back.

GXT edit panel

- 4 Click the GXT button. The guitar solo will be removed from the playback.
- **HINT** The effectiveness of the cancellation will depend on how the guitar solo is mixed. In the GXT edit panel, try adjusting the cancellation effect by dragging the pointer and the gray area.

CONT by KONG Reduce Extract

- **HINT** You can use the Extract button of the GXT edit panel to isolate and emphasize the guitar solo in the playback. Using this in conjunction with the Tempo change function (which lets you slow down the playback speed without affecting the pitch) can be helpful when you're practicing.
- **HINT** For details on GXT, click the Help menu item "Owner's Manual..." to access the JamVOX Owner's manual, and refer to the section "GXT (Guitar XTracktion) function."

## Step3 Perform along with the song

Now you can simply play your guitar along with the song!

To record your performance (along with the song), just click the Record button.

**HINT** Use the fader located in the right side of the Mixer to adjust the volume of the song, and the LOUDNESS knob to adjust the high/low boost. Use the left fader to adjust the guitar's volume, and the PAN knob to adjust its stereo position.

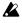

Depending on the song that's playing, raising the LOUDNESS knob may cause distortion. If so, lower the fader.

**HINT** By using the Pitch change function which changes the pitch without affecting the playback speed, you can match the song to the tuning of your guitar. This is also convenient if your guitar is tuned in regular tuning and you're playing along with a song that is detuned.

JamVOX has many other convenient functions such as Loop playback of songs, automatic changing of guitar programs, and downloading/uploading of various programs.

Please read the Owner's manual to learn how you can take full advantage of Jam-VOX's potential!

### Importing the guitar karaoke track CD

Here's how to import the bundled guitar karaoke track CD into the JamVOX software.

*1* Insert the music CD into your computer.

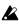

Normally, Windows will display a dialog box asking you to choose an action, and Mac will start up iTunes. We will not use these in this example, so simply close the dialog box or iTunes.

 $2\,$  From the File menu, choose "Import CD…". The Import CD dialog box will appear. This dialog box will show the titles and artist names for the songs on the CD.

The song titles and artist names will be shown only for this bundled CD. If you're importing another CD, you'll need to enter the song title and artist name into the JamVOX software after importing.

3 If there are any tracks you don't want to import, click them to clear their check boxes.

**NOTE** If you want to change the audio format in which the tracks will be imported, change the setting in the Preferences dialog box.

4 In the lower right of the dialog box, click the "Import" button. Wait until importing has been completed.

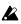

The JamVOX software won't be able to import the CD if you're using a Windows computer whose CD/DVD drive is an external drive. You'll need to use other software that is able to import a CD from an external drive, and then add the resulting audio files into the JamVOX software.

# Main specifications

## JamVOX Software

### Programs

Guitar programs: 100 or more

### Effects

Amp models: 19 Cabinet models: 12 Effect models Pedal effects: 18 Modulation effects: 12 Delay effect: 11 Reverb effects: 15 Noise Reduction: 1

### **Operating requirements**

### Mac OS X

CPU: PowerPC G4 / 1.5 GHz or higher, or Intel CPU RAM: 1GB or larger Display: 1,024 x 768 – 32,000 colors or higher OS: Mac OS X 10.4 or later

### Windows

CPU: Pentium4 / 2.0 GHz or higher RAM: 1 GB or larger Display: 1,024 x 768 – 16 bit colors or higher OS: Windows XP SP 2 or later, Windows Vista SP 1 (32-bit) or later

## JamVOX Monitor

Power supply: USB bus power Rated Output: 0.75W + 0.75W Current consumption: 500 mA Dimensions (W x D x H): 240 mm x 160 mm x 122.5 mm (9.45" x 6.30" x 4.82") (not including protrusions) Weight: 2.4kg (5.29lbs.)

## Included items

USB cable, installation CD (contains JamVOX Software, Drivers, and Owner's manual), two audio CDs (karaoke songs for guitar), installation/setup guide (the document you're reading)

Specifications and appearance are subject to change without notice for improvement. (Current as of June 2008)

# Support and service

If you have questions regarding this product, please contact the VOX distributor for the country in which you purchase it. You can find local distributor at http:// www.voxamps.com/contact/voxworldwide/.

In order to receive product support, you must have registered this product. We cannot provide service if we are unable to verify that you have registered.

## Information you must provide when contacting us

When you contact us, please provide the following information. We cannot provide service if you do not give us this information.

- Your name and E-mail address (as registered on JamVOX-Online)
- The serial number of this product
- The name and version of this product (shown in the About screen of the software)

 Details of your system Manufacturer and model of your computer: Type of CPU and its clock speed: Amount of memory installed: Total capacity and free area of the installed hard disk: Operating system and version: Driver version: Other computer peripherals:

• Your question (in as much detail as possible)

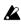

Before you contact us, please refer to the "Owner's Manual..." and "Help menu FAQ" to see whether they contain an answer to your question.

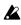

We cannot answer questions regarding basic operation of your computer, basic setup for using your computer for music production, how to create songs or sounds, or questions related to products made by other companies.

(1) (5)

#### **IMPORTANT NOTICE TO CONSUMERS**

This product has been manufactured according to strict specifications and voltage requirements that are applicable in the country in which it is intended that this product should be used. If you have purchased this product via the internet, through mail order, and/or via a telephone sale, you must verify that this product is intended to be used in the country in which you reside.

WARNING: Use of this product in any country other than that for which it is intended could be dangerous and could invalidate the manufacturer's or distributor's warranty.

Please also retain your receipt as proof of purchase otherwise your product may be disqualified from the manufacturer's or distributor's warranty.

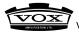

VOX AMPLIFICATION LTD. 9 Newmarket Court, Kingston, Milton Keynes, MK10 OAU, UK

http://www.voxamps.com/